# Manual do Sistema de Telediagnóstico

# **Manual de lnstalação**

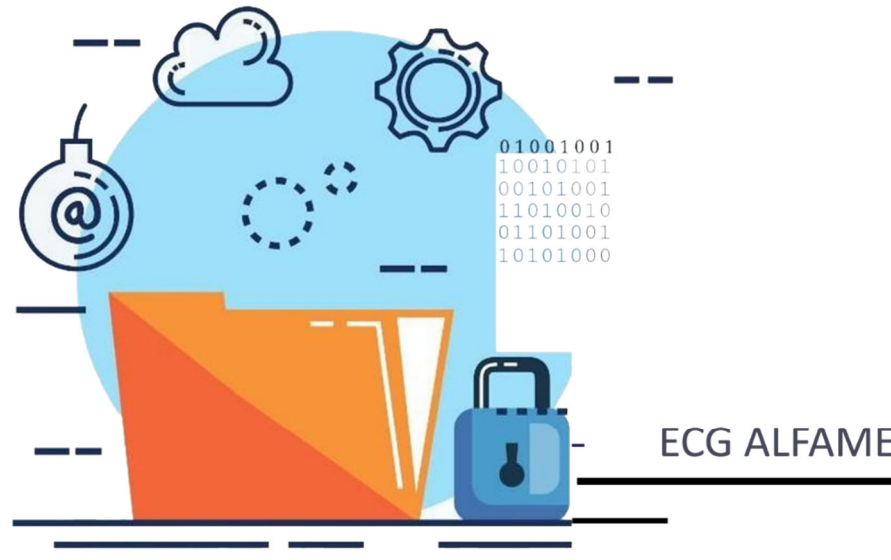

## **ECG ALFAMED RITMUS 1200**

Janeiro 2024

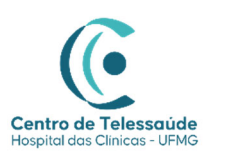

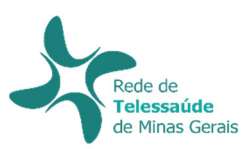

## **MANUAL TÉCNICO – ALFAMED RITMUS 1200**

### **1 INTRODUÇÃO**

Este manual tem por objetivo descrever o passo a passo para a instalação e configuração do equipamento **ALFAMED RITMUS 1200** para compartilhamento de traçados de eletrocardiograma no *software* Telediagnóstico.

A instalação e configuração correta dos eletrocardiógrafos são de suma importância para um exame realizado com qualidade.

Para configuração do aparelho, é fundamental que o *software* "Telediagnóstico" esteja instalado no computador. (Link para download: https://telessaude.hc.ufmg.br/servicos/central-de-downloads/ - Telediagnóstico).

#### **2 CONFIGURAÇÕES DO FIREWALL**

Por se tratar de um equipamento com transferência de dados através de conexões de rede, deve-se criar uma exceção no firewall do computador na estação que contenha o programa "Telediagnóstico" instalado.

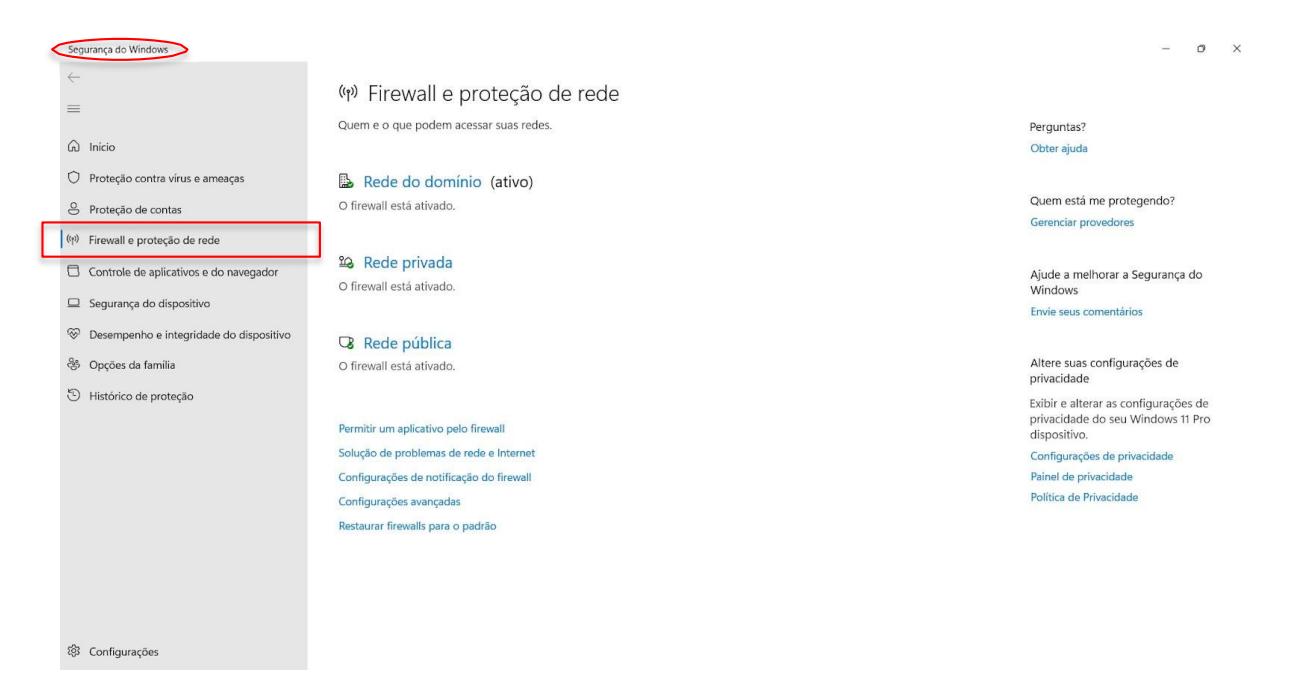

• Abrir a aba de Segurança do Windows em "Firewall e proteção de rede".

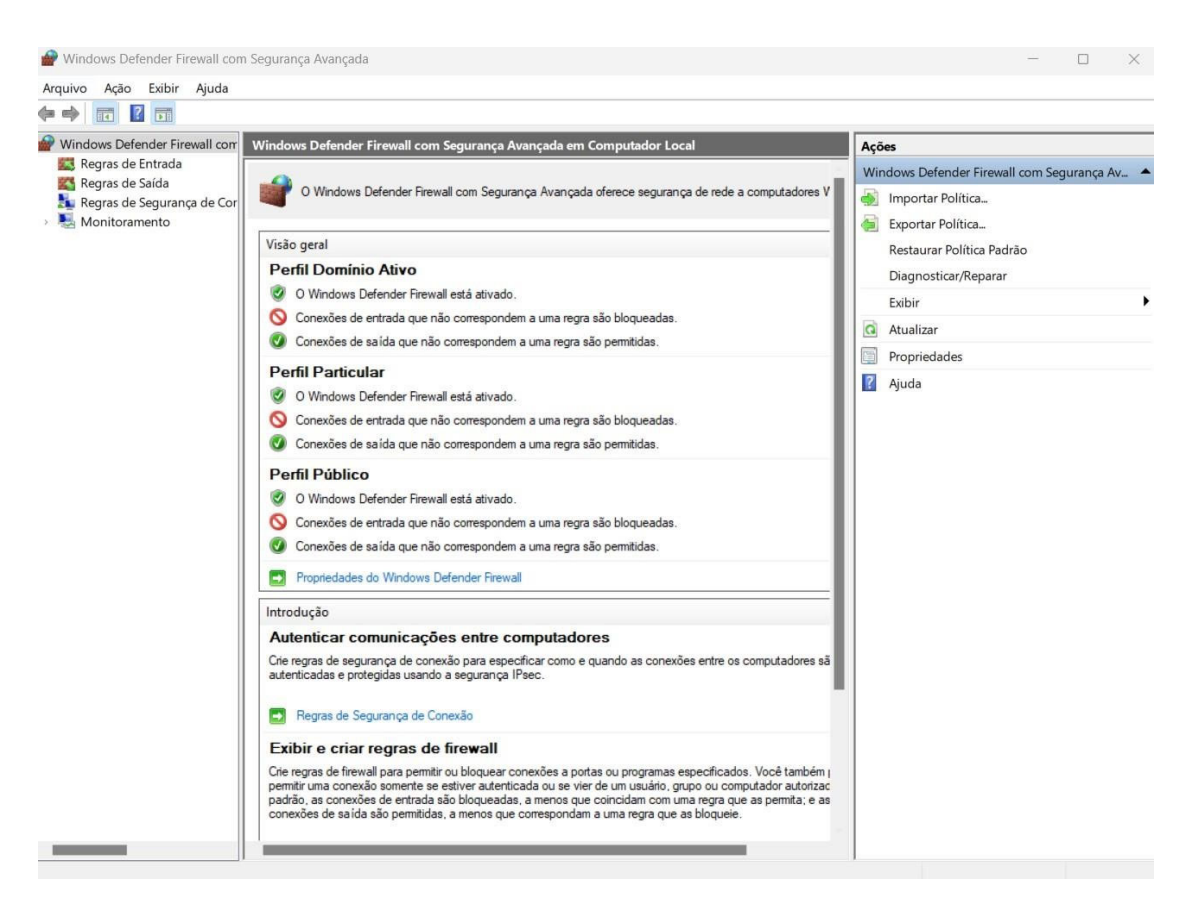

Abrir o painel de "Configurações Avançadas".

•

Abrir as "Regras de Entrada" e, em seguida, "Nova Regra".

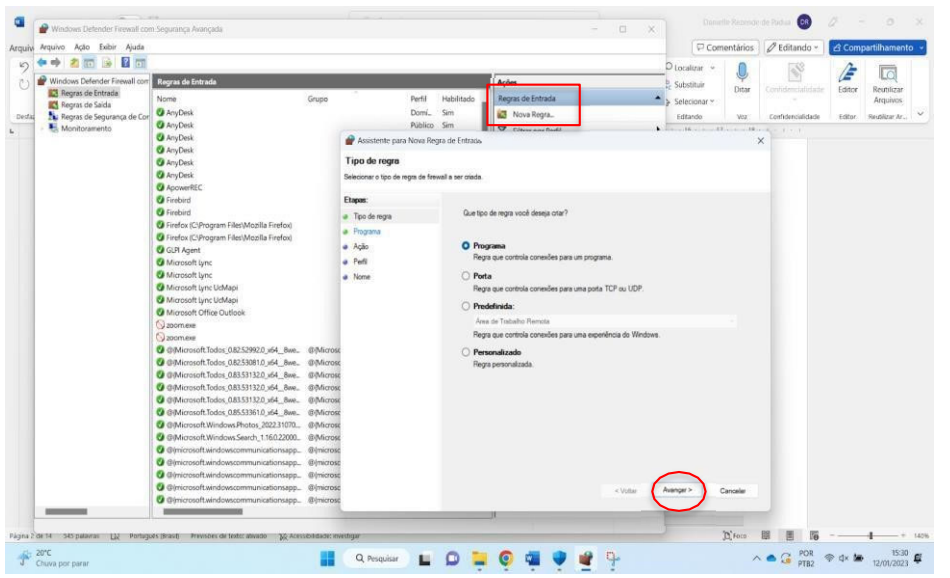

Clicar em "Programa e, logo em seguida, "Avançar".

Selecionar "Este caminho de programa".

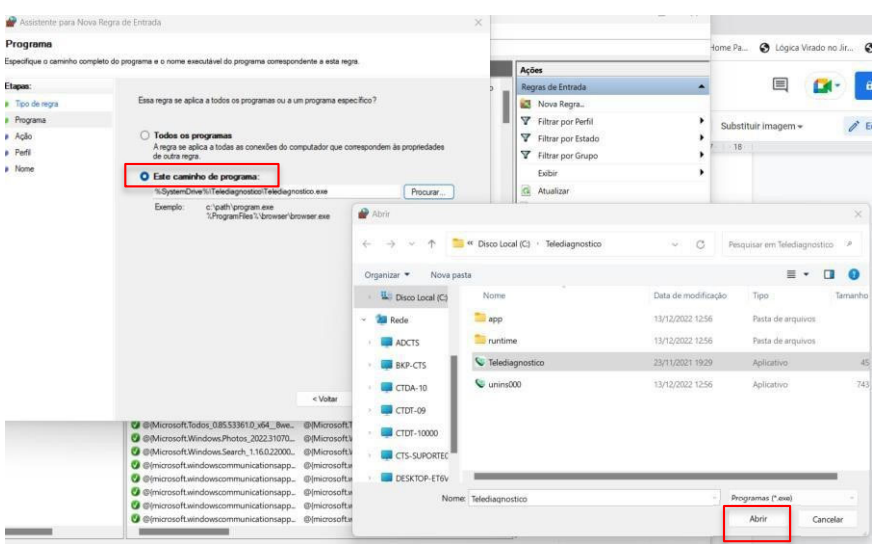

Procurar o local em que o software Telediagnóstico está salvo e, em seguida, "Abrir".

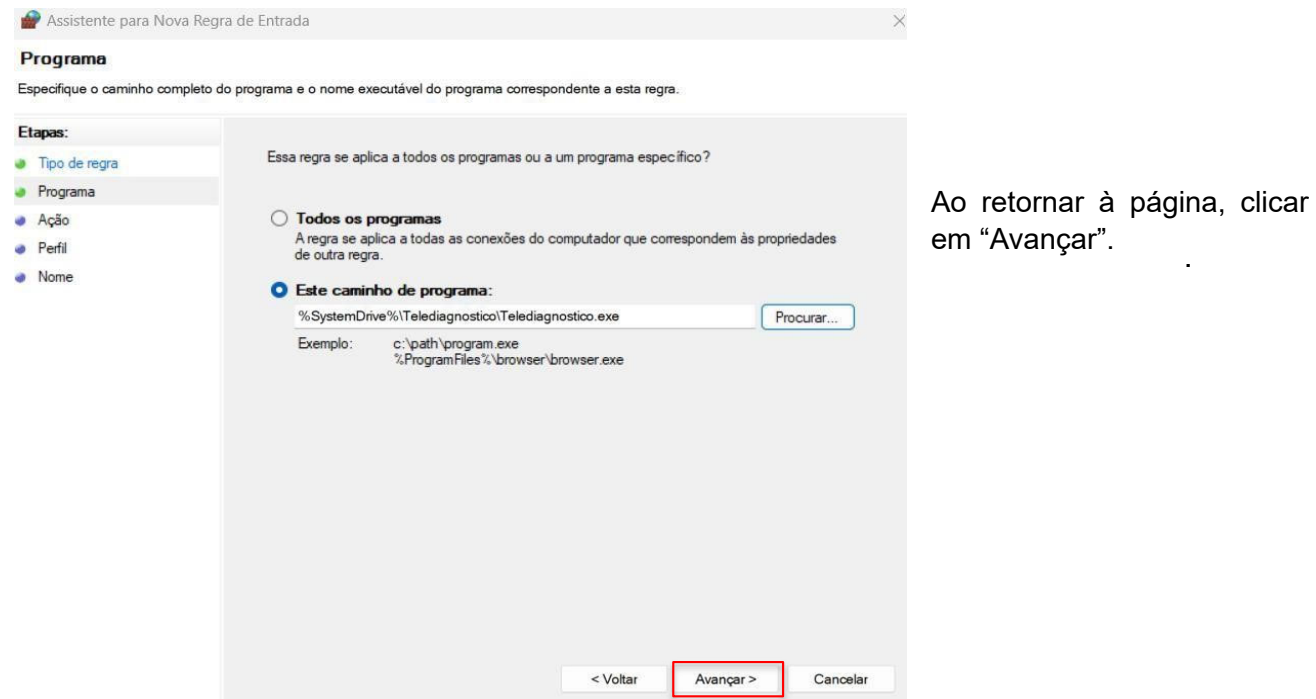

Selecionar a opção "Permitir a Conexão".

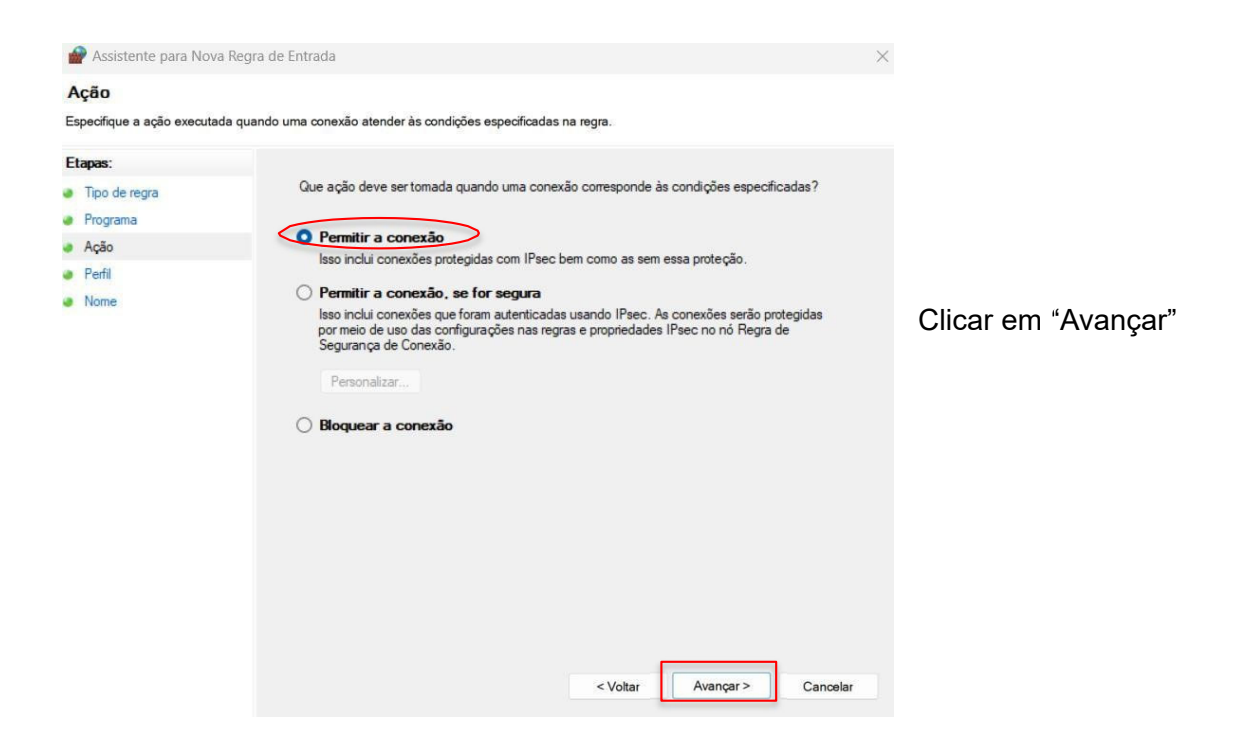

• Selecionar as regras que se aplicarão à rede, conforme imagem a seguir.

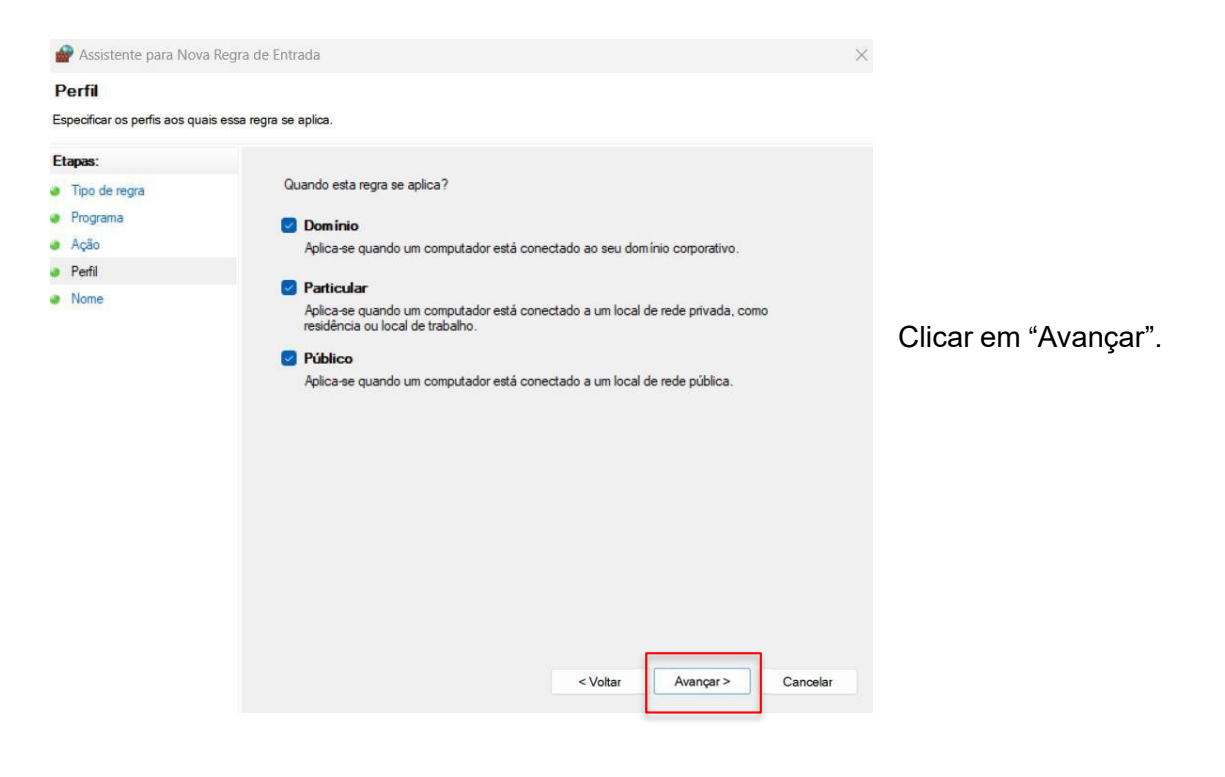

Criar um nome para a Regra.

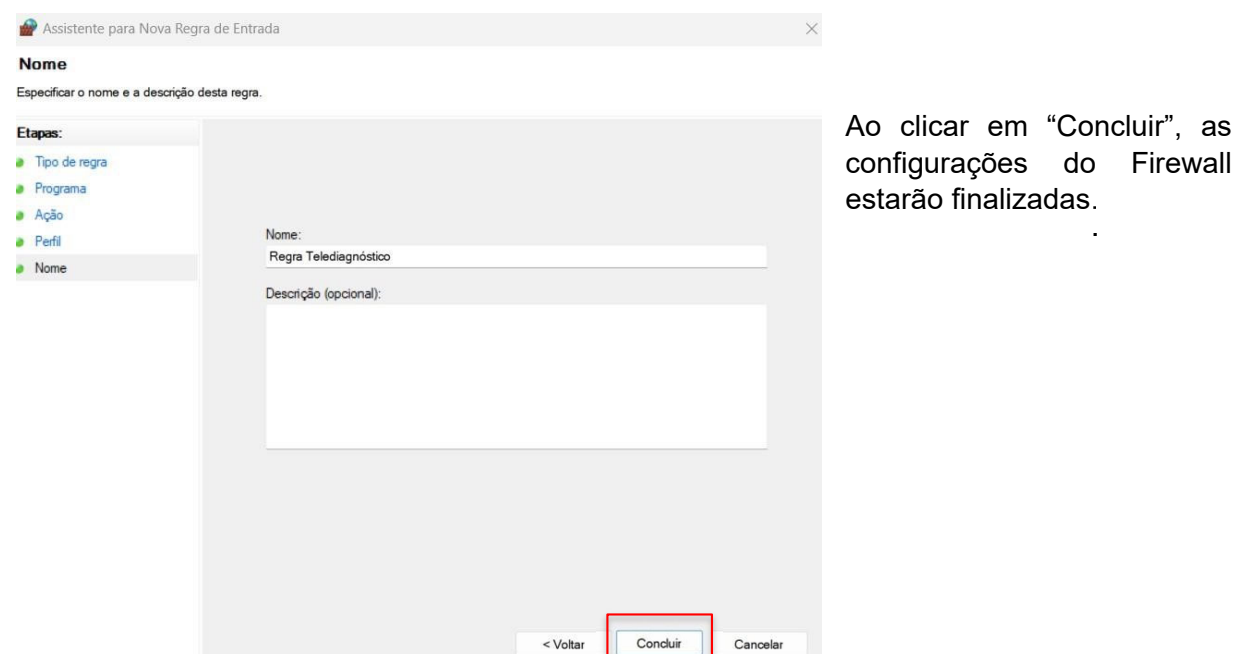

## **3 CONFIGURAÇÕES DO ELETROCARDIÓGRAFO**

Atenção: Essa configuração exige conhecimentos técnicos específicos de informática. Em caso de dúvidas, entre em contato com o seu suporte técnico ou com o suporte do Centro de Telessaúde HC-UFMG (https://telessaude.hc.ufmg.br/?servicos=suporte)

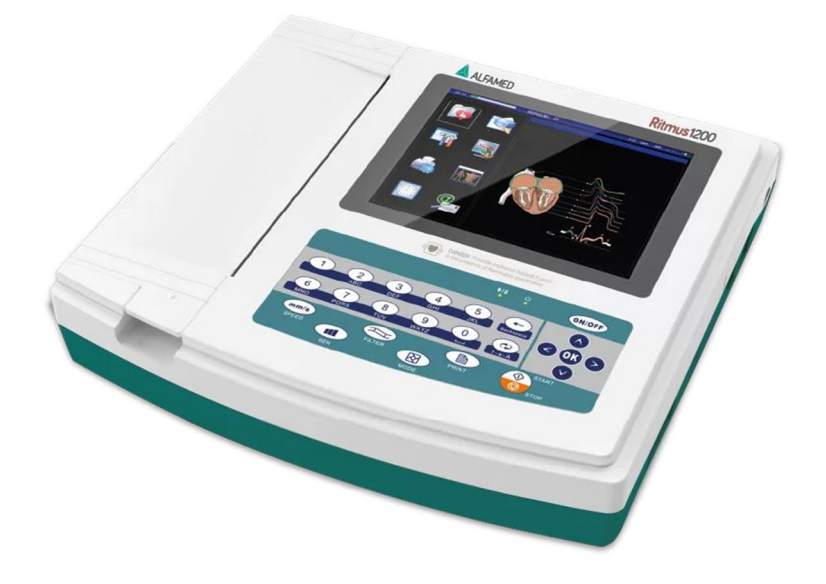

• Ligar o aparelho.

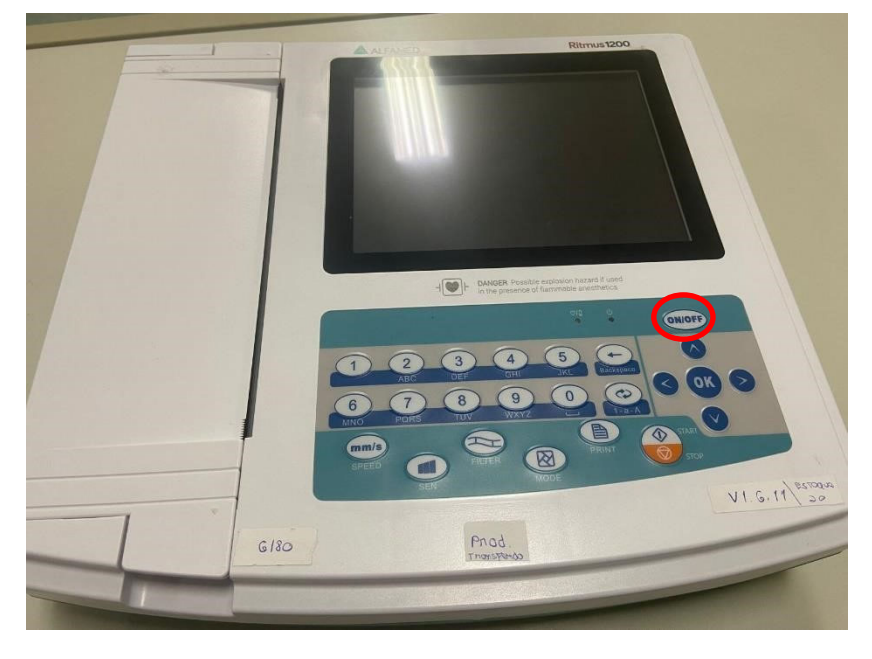

Pressionar o botão ON/OFF, na parte frontal do equipamento, para ligá-lo.

• Conectar o equipamento à Internet. Para que as configurações sejam realizadas corretamente, o aparelho deverá estar conectado a um cabo de **Ethernet.** 

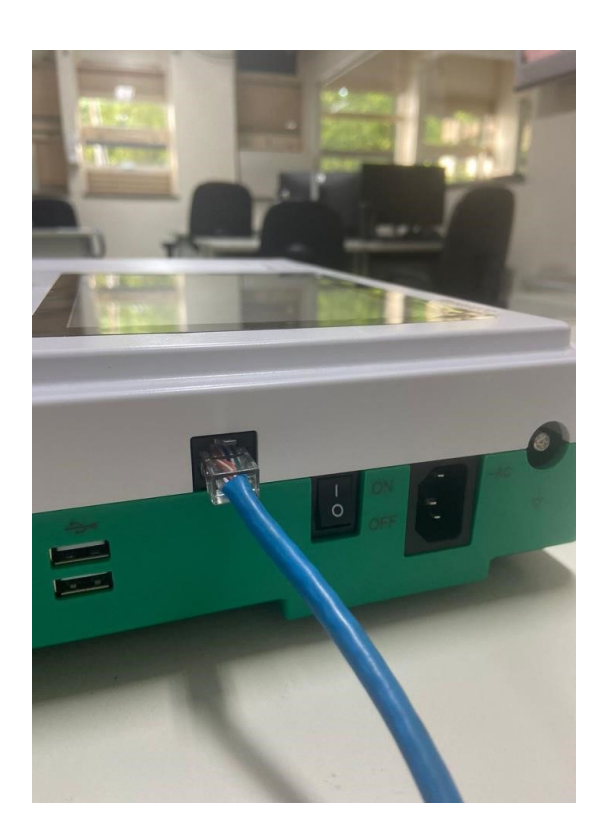

Na Tela Inicial clique em "Conf. Impress.".

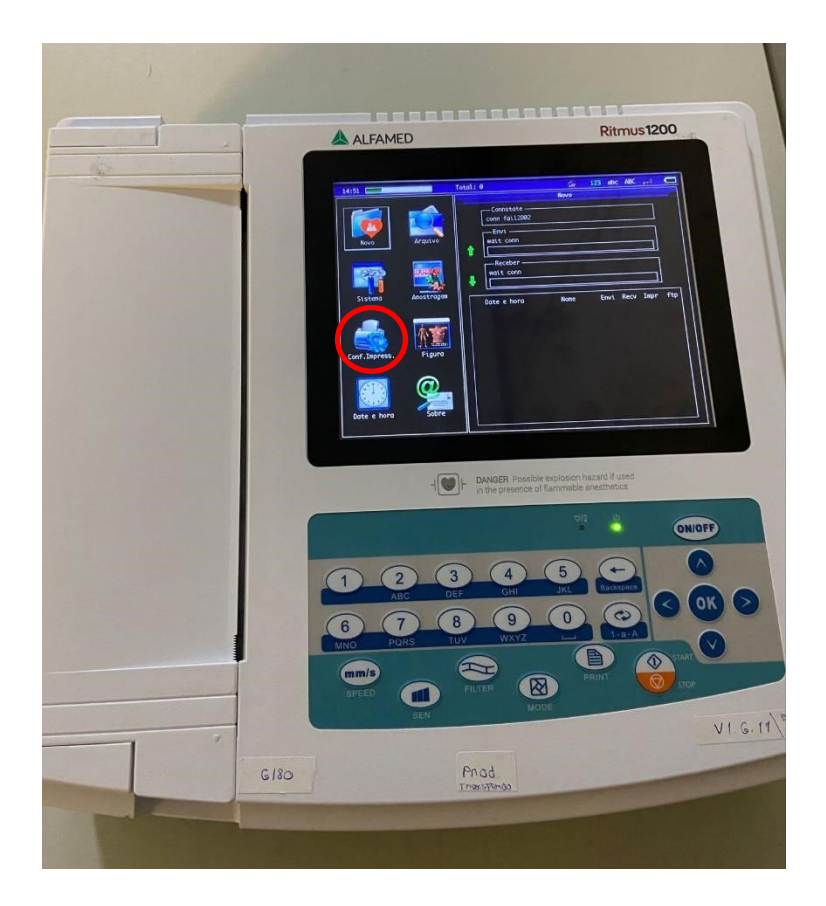

• Em seguida, o menu de configuração de impressão poderá ser visualizado. A navegação entre as abas do aparelho pode ser feita por touch screen (tela sensível ao toque) ou por meio do teclado físico (na parte inferior do equipamento).

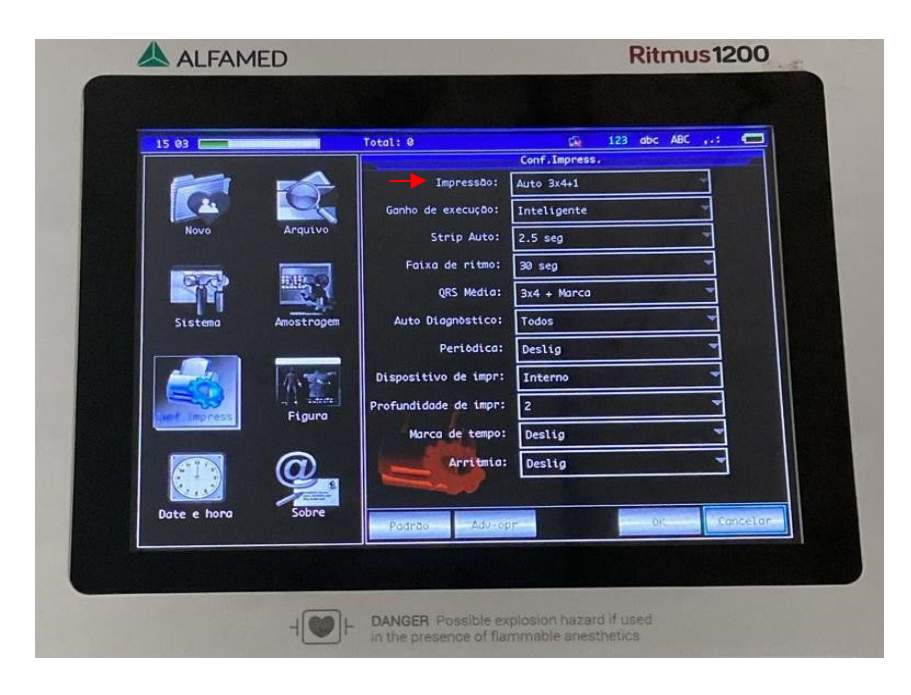

 Clique em "Impressão" (ícone localizado no início do menu) e preencha conforme registrado na imagem acima, selecionando a opção "Auto  $3x4 + 1$ ".

Obs.: Ao final, clique na tecla OK para que fiquem salvas as informações registradas.

- $\triangle$  ALFAMED Ritmus1200  $\overline{\mathbf{G}}$  $\overline{\bullet}$ ONIOFF  $\sqrt{2}$  $V1.6.11$  $G180$
- Retornando à tela inicial, clique em "Amostragem".

- Ao acessar o menu mencionado anteriormente, preencha com as seguintes configurações:
	- Filtro AC: **Lig.**
	- Estilo de exibição: **12 leads**
		- Velocidade: **25mm/s**
			- Ganho: **10mm/mV**
		- Grade de fundo: **Exibir**

• Ao final, clique na tecla **OK** para que fiquem salvas as informações registradas. Ao retornar para o menu principal, clique na opção "Sistema" e altere os campos, conforme demonstrado:

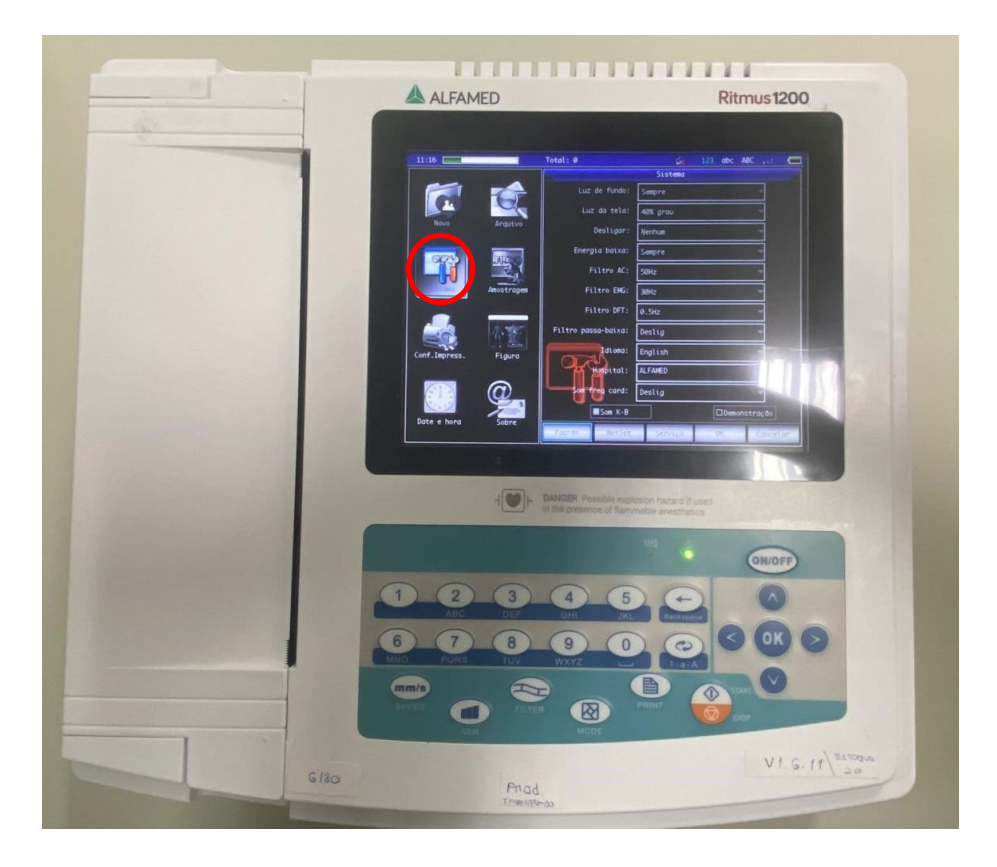

## Filtro AC: **60Hz**

- Idioma: **Portuguese (BR)** (Obs.: Caso o sistema não esteja configurado de fábrica)
- Antes de confirmar as alterações, selecione o botão "NetSet" na parte inferior da aba.

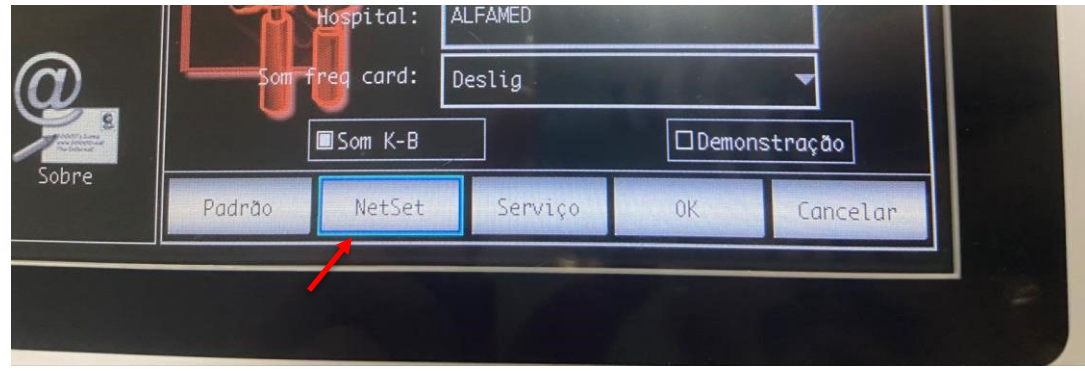

• Na sequência, escolha a opção o botão "USB Net" que, também, se encontra na barra inferior da aba.

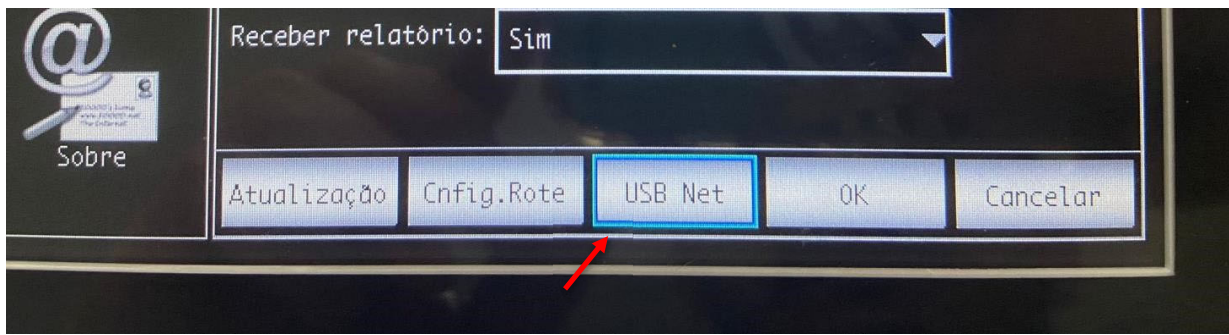

• Para preencher os campos IP, siga o passo a passo abaixo:

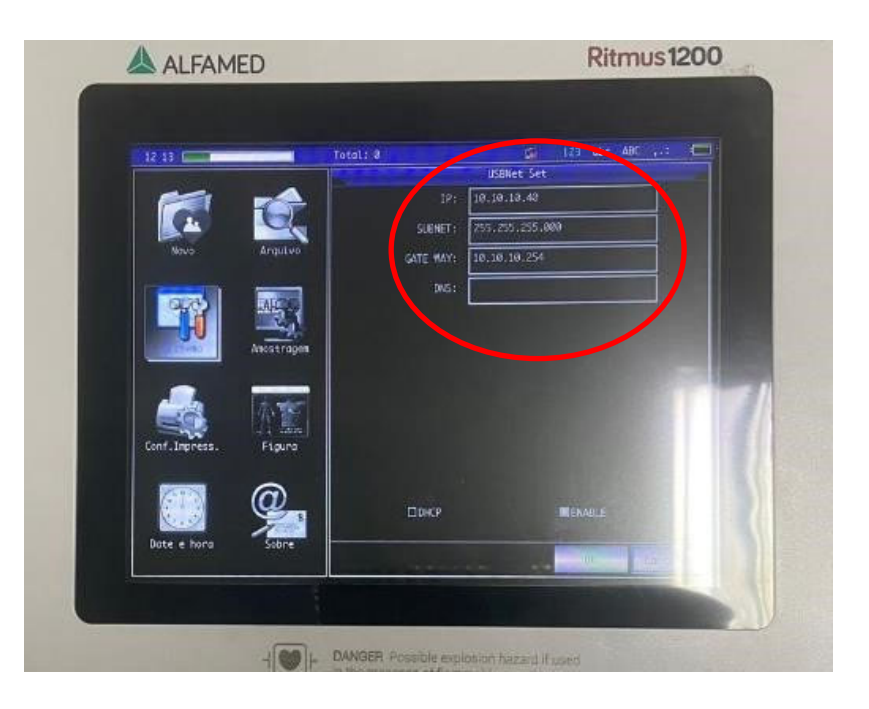

i. No computador em que será realizado o exame de eletrocardiograma, execute o Prompt de Comando. Digite "**CMD"** no campo de pesquisa Windows.

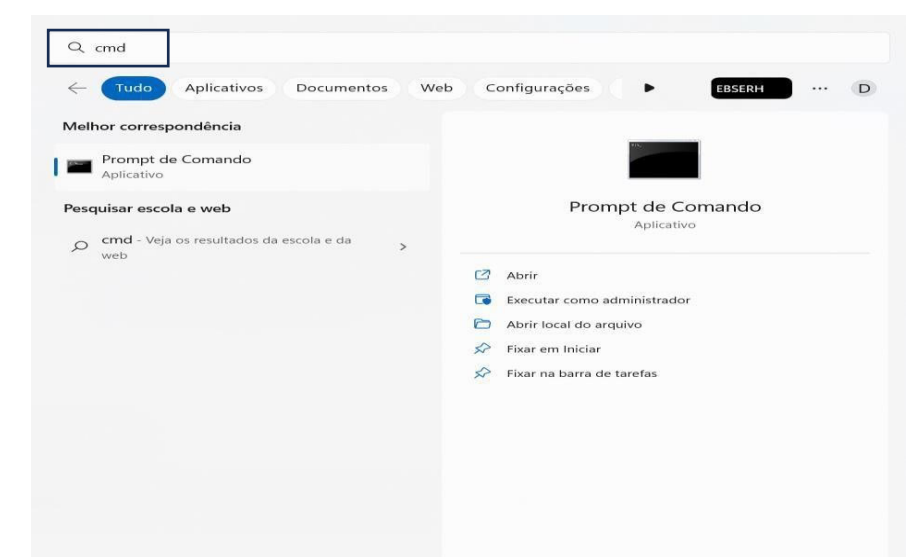

## ii. Abra o programa e digite **"ipconfig"**

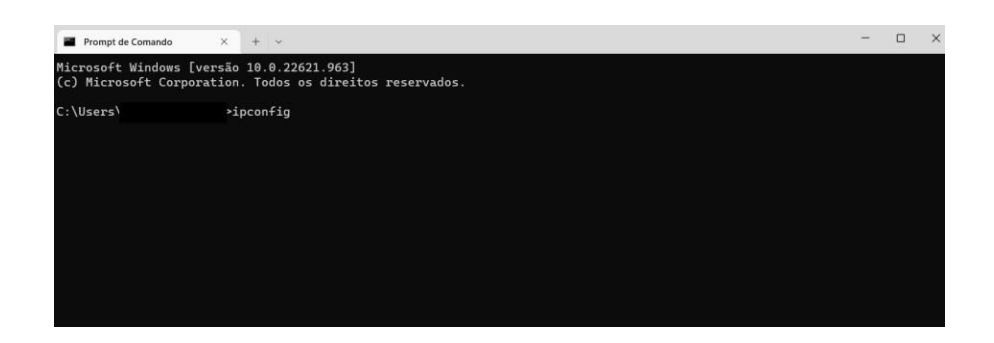

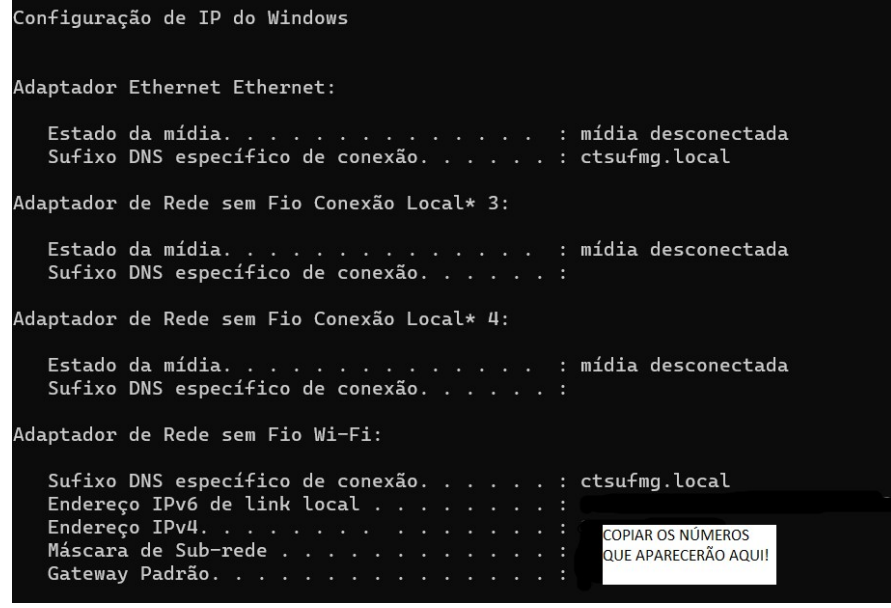

Nesse campo aparecerão o Gateway, a sua Máscara de Sub-rede e o IP da Máquina (IP Servidor). Copie esses dados e preencha no Alfamed

iii. Para encontrar o "Endereço IP " , digite "arp -a" na página de comando. Aparecerão todos os IPs da rede, no entanto, deve-se utilizar um número de IP diferente dos que estarão listados.

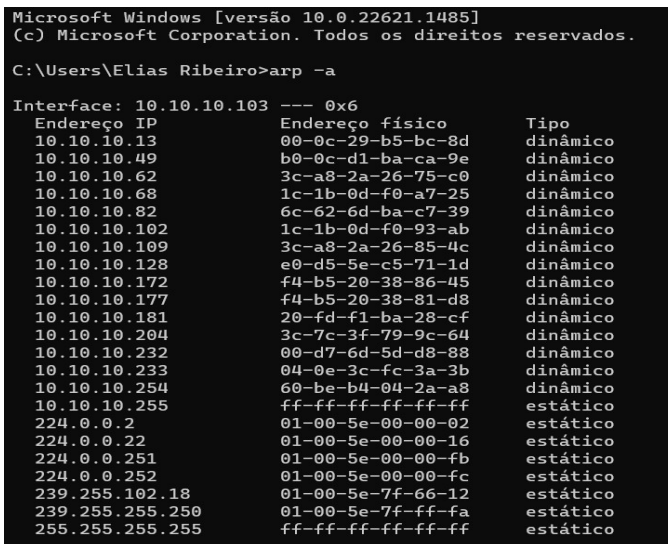

iv. Com as conexões configuradas, clique em "OK" duas vezes e volte para a aba "Sistema". Em seguida, na parte inferior da tela, clique em "Serviço".

#### v. Insira a Senha: **888888**

vi. Após o preenchimento da senha, a tela abaixo poderá ser visualizada. Clique em "PassWord" conforme demonstrado a seguir:

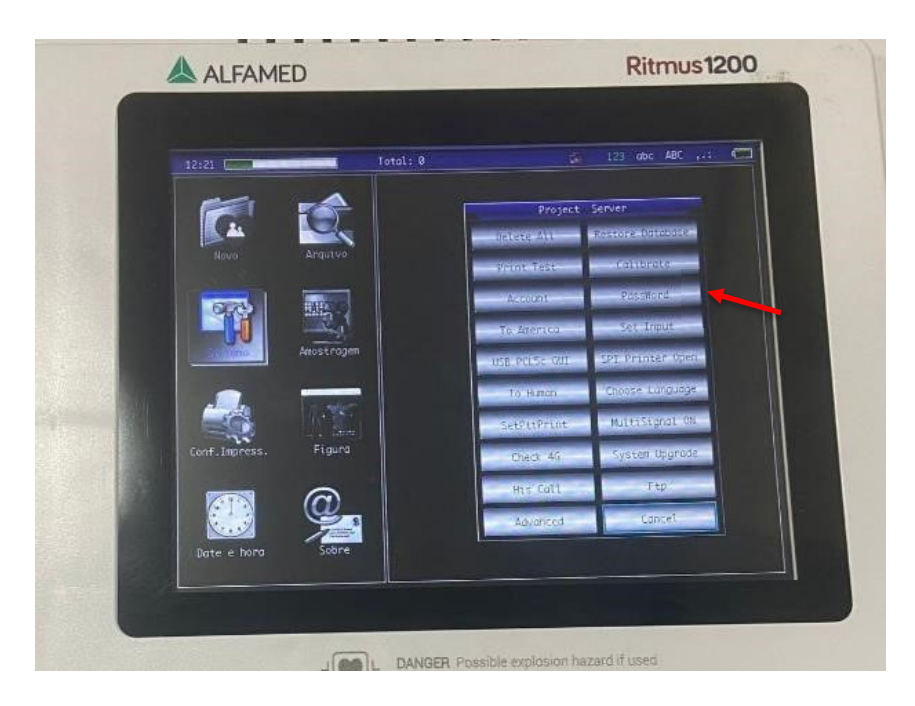

- vii. A opção "No Patient Info" deverá estar **ativada.**
- Obs.: Ao final, clique na tecla OK para que fiquem salvas as informações registradas.
- viii. Finalmente, ao retornar à tela anterior, deve-se acessar a guia "Ftp" para a configuração do método de envio dos traçados.

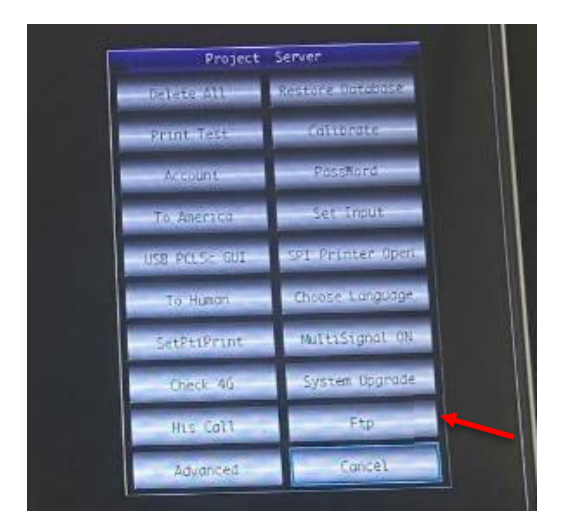

ix. Nessa tela, é essencial que as informações a seguir, sejam preenchidas corretamente:

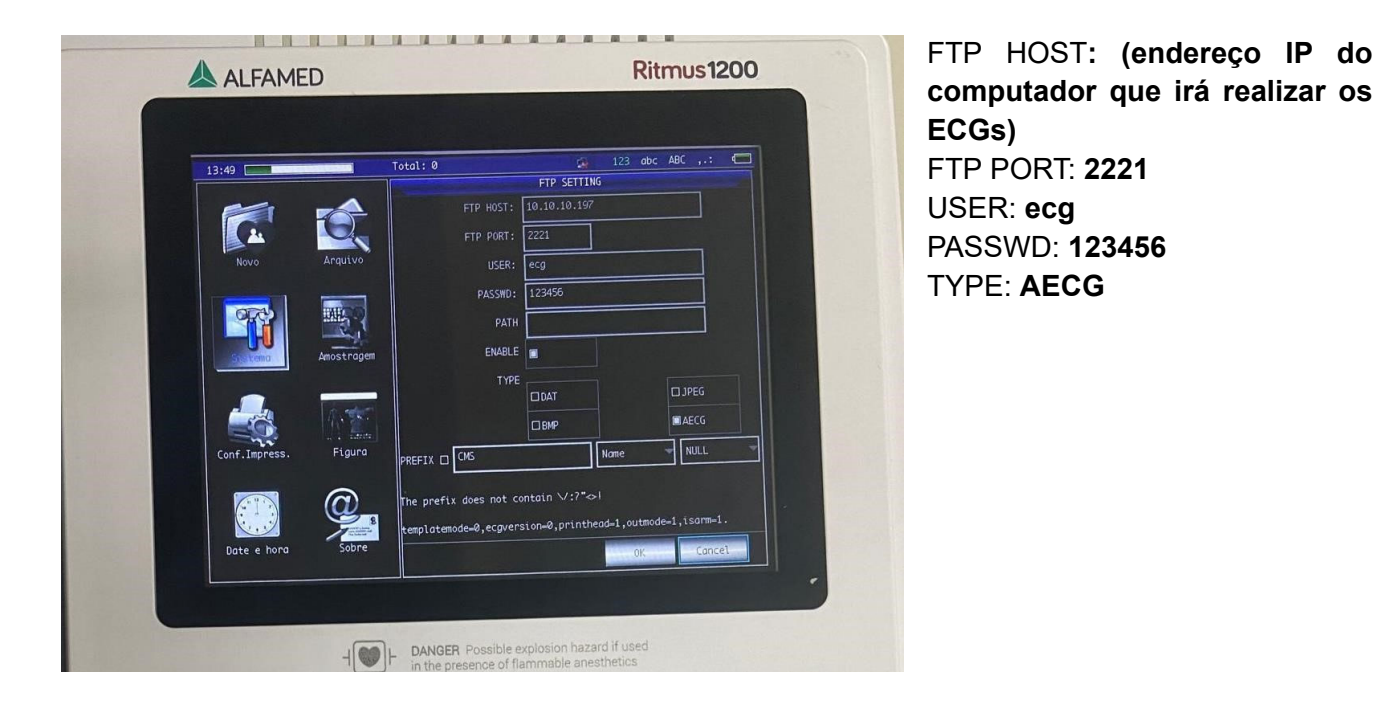

Obs.: Ao final, clique na tecla OK para que fiquem salvas as informações registradas

x. Finalmente, o aparelho estará configurado para o envio de exames no sistema Telediagnóstico. No entanto, faz-se necessário, ainda no ambiente de teste, realizar um exame para avaliação.

### **4 PRIMEIRO EXAME**

Para a realização do primeiro exame após a configuração, o sistema de Telediagnóstico deve ser iniciado. O ideal é que se utilize o login e senha de um funcionário do local.

**i.** Abrir o Telediagnóstico e digitar login e senha. Logo após, informar município e estabelecimento.

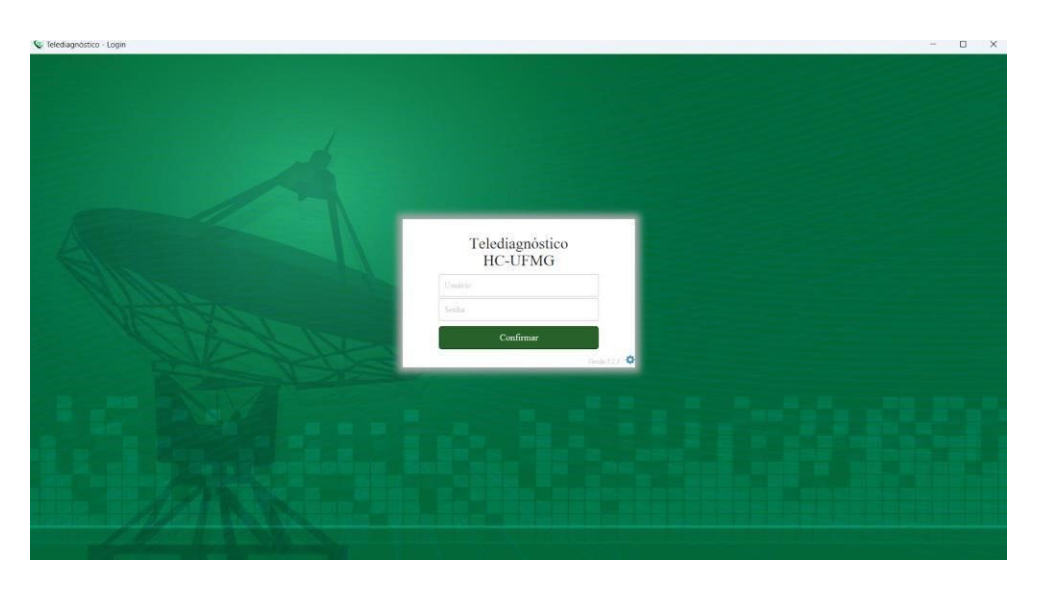

**ii.** No menu do usuário, no ícone de "Modo de recebimento de traçado", selecione o equipamento ALFAMED. Dessa forma, o sistema estará configurado para receber os exames através desse eletrocardiógrafo.

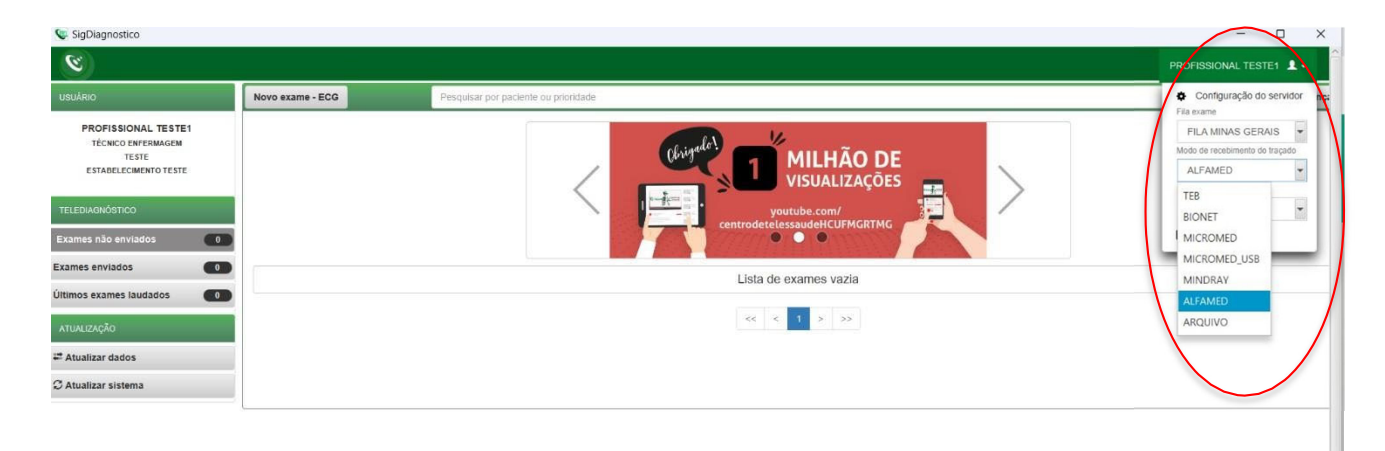

**iii.** Clicar em "Novo exame".

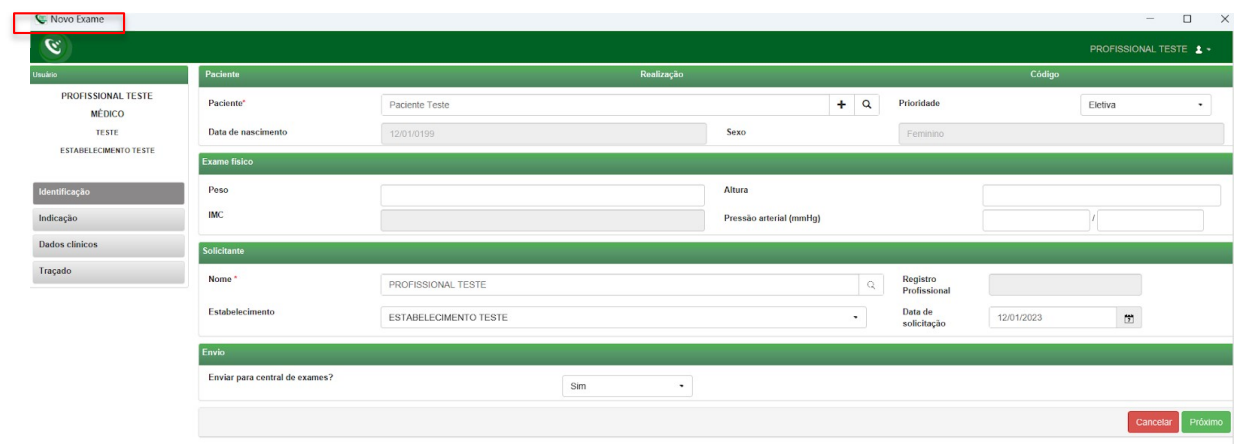

**iv.** Preencher adequadamente todas as telas do sistema até selecionar a tecla para "Receber Traçado". Clique em "Receber traçado".

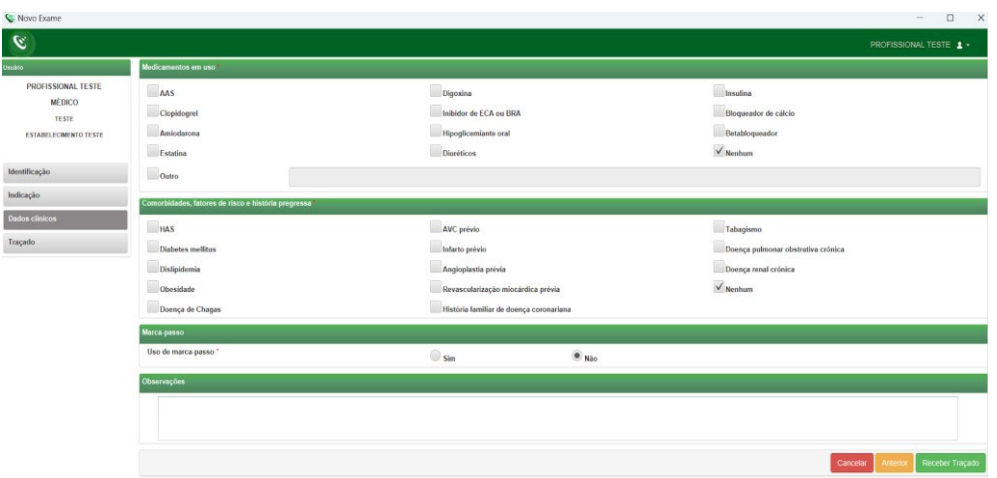

**v.** Para iniciar o exame, na tela inicial do equipamento, clique no botão "Novo".

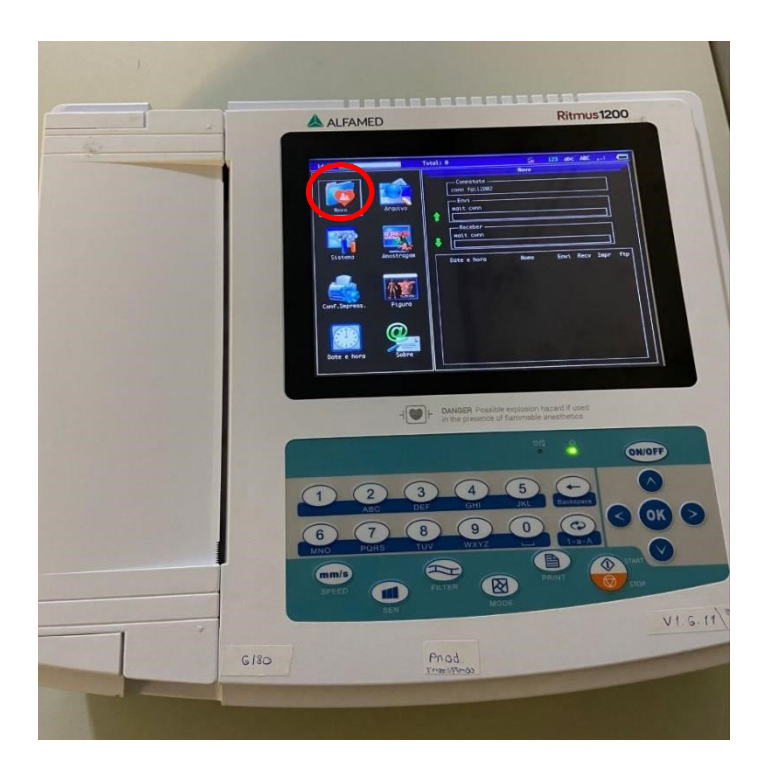

**vi.** Consequentemente, a tela que exibirá os traçados irá aparecer. Clique em "Envio" para realizar o registro das ondas.

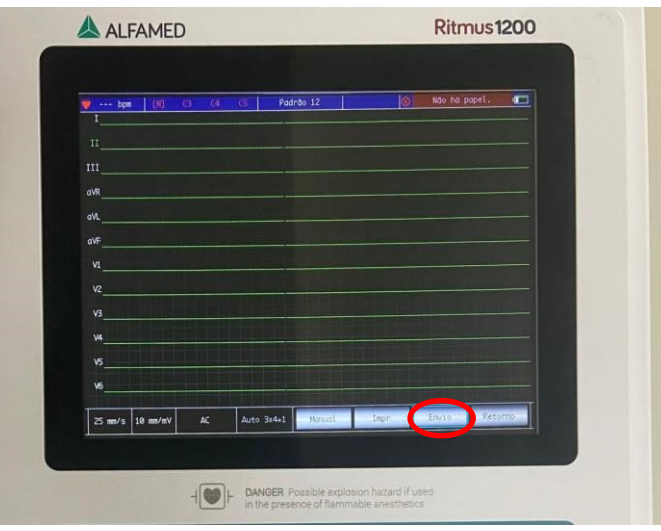

- **vii.** Ao final, uma mensagem com os dizeres "**O processo foi concluído**" aparecerá e o upload dos exames será realizado para o sistema de Telediagnóstico.
- **viii.** Repita esse processo para envio de todas as amostras (mínimo 3, máximo 4). Ao final, clique em "Finalizar".

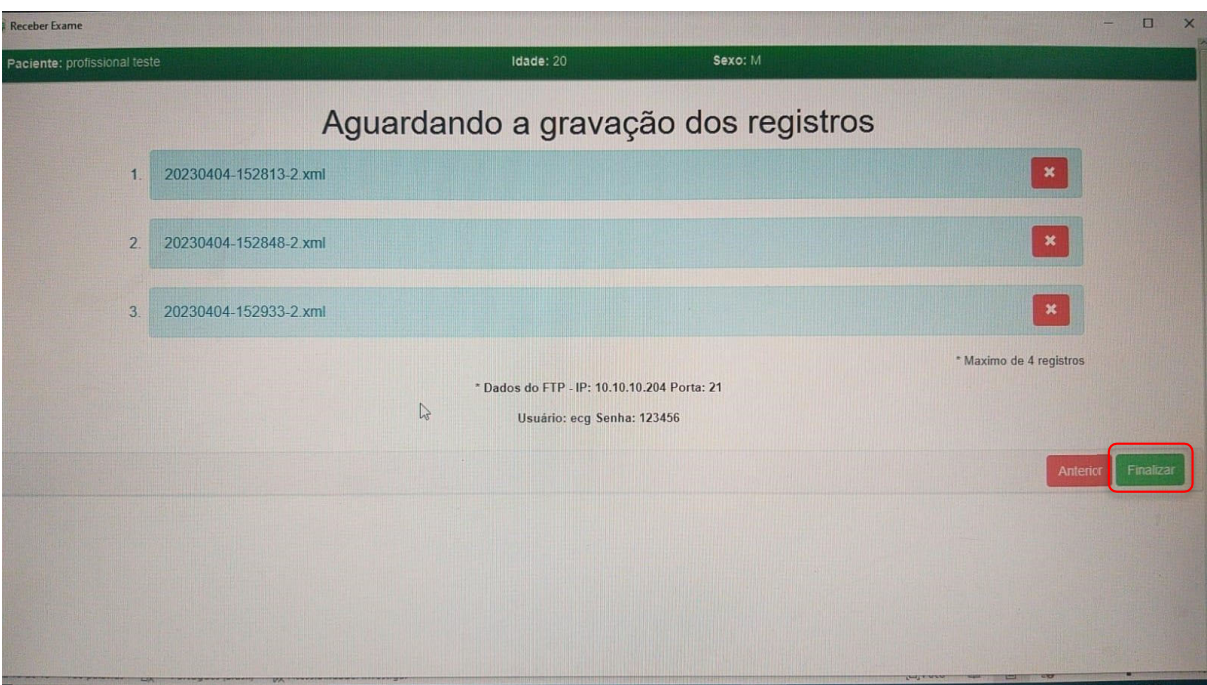

**ix.** A tela de início do Telediagnóstico será exibida com o exame registrado na lista de enviados.

## **5 CONCLUSÃO**

Espera-se que as instruções descritas nesse manual possam auxiliar o usuário na captura das ondas de eletrocardiograma, por meio do aparelho **ALFAMED RITMUS 1200**, e que elas sejam enviadas com qualidade para o sistema de Telediagnóstico e os exames laudados e acompanhados pela equipe assistencial.

## **Contatos**

# Suporte técnico Telessaúde:

**Corporativo:** (31) 9 9875-1349

**E-mail:** ihelp.telessaude@gmail.com

**Site:** https://telessaude.hc.ufmg.br/servicos/treinamento/